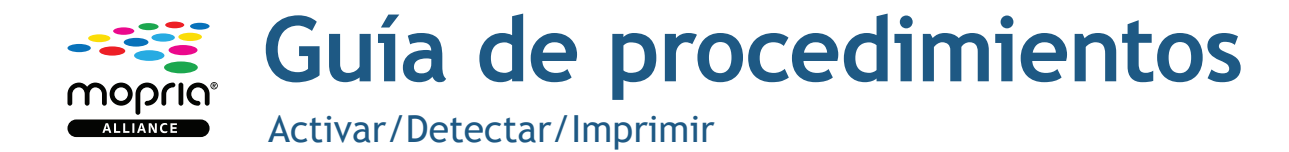

## **Cómo activar la opción de impresión**

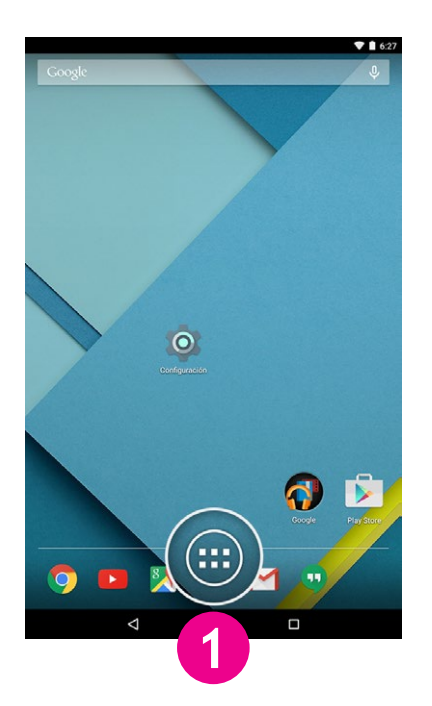

Desde la pantalla principal, toque el ícono "Aplicaciones".

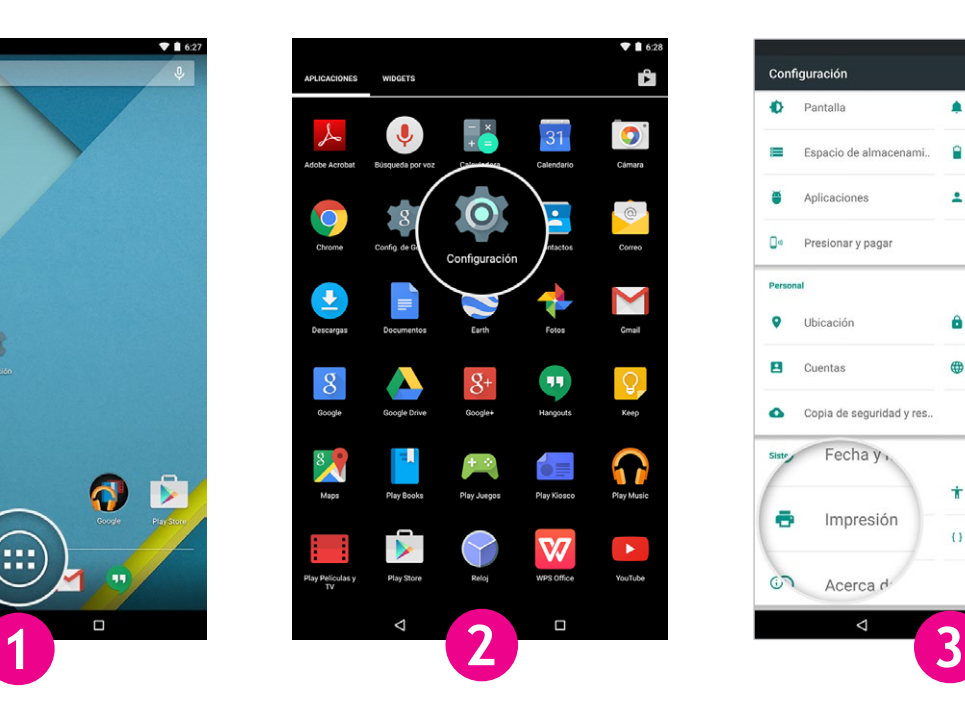

Toque el ícono Configuración. Toque la opción "Impresión".

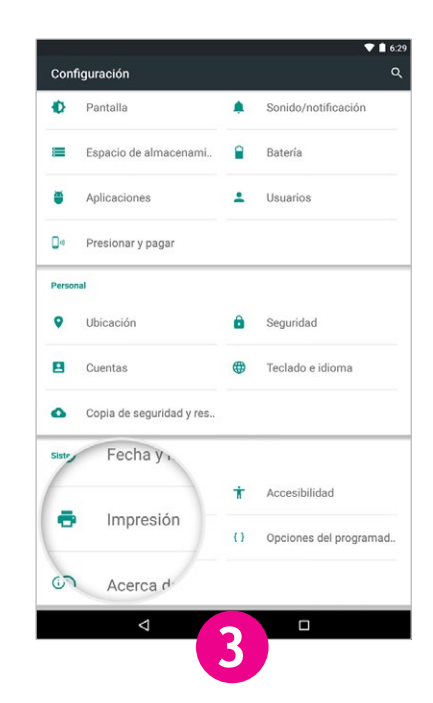

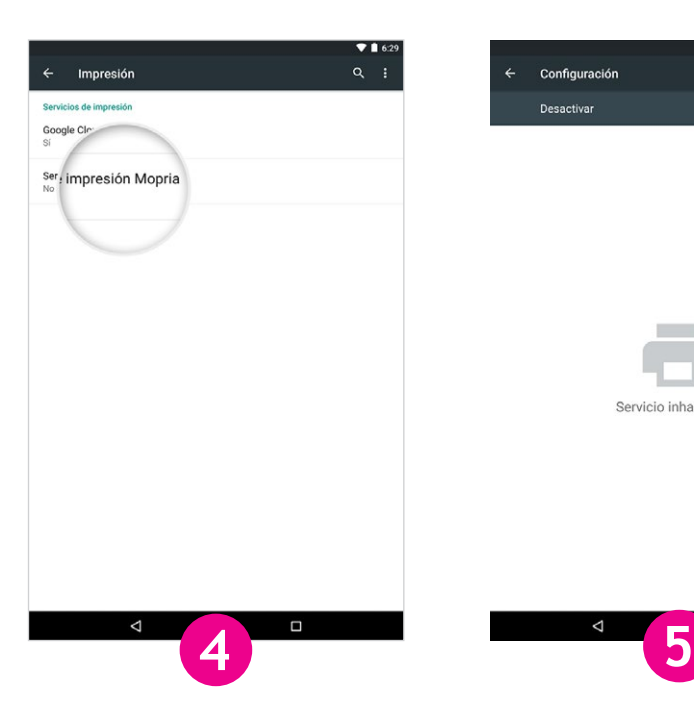

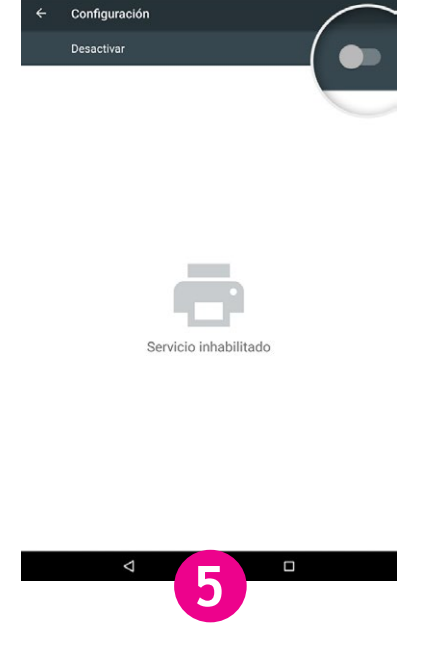

Toque la opción "Servicio de impresión Mopria®".

Deslice el botón de cambio a la posición "Activado".

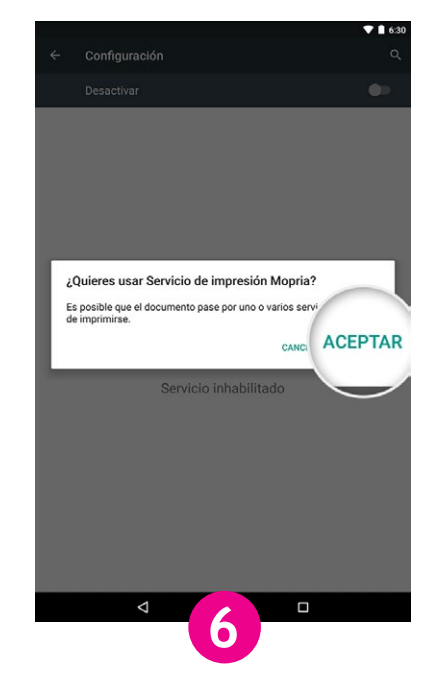

Toque la opción "Aceptar".

## **Cómo detectar impresoras**

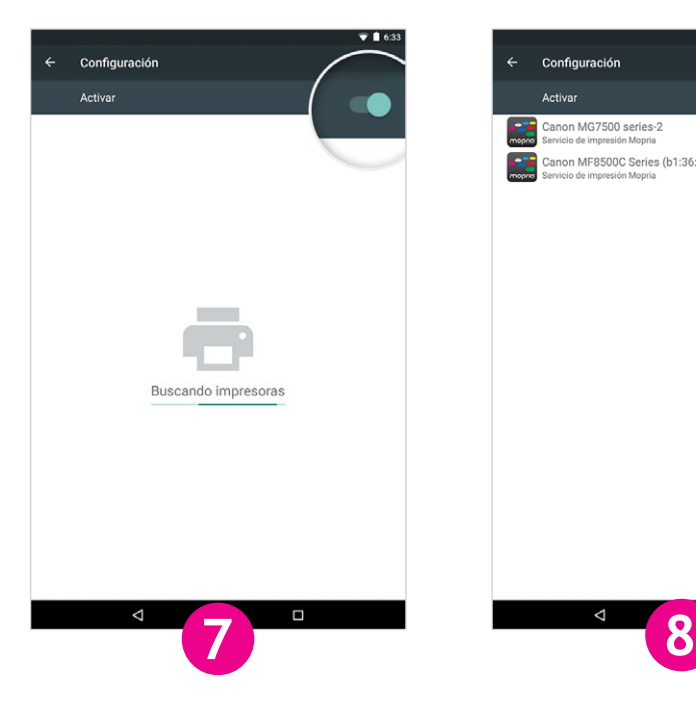

Canon MG7500 series-2 .<br>Canon MF8500C Series (b1:36:3a)  $\Box$ 

 $\alpha$  :

Configuración

Permita que el servicio de impresión Mopria busque impresoras disponibles y compatibles.

Se muestra una lista de impresoras con certificación Mopria disponibles.

## **Cómo imprimir**

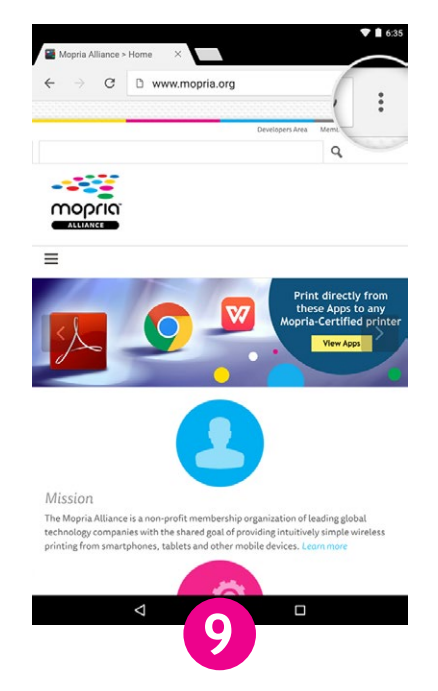

Si es usuario de Chrome, abra Toque la opción "Imprimir". la aplicación Chrome y toque el ícono del menú (ícono de 3 puntos)

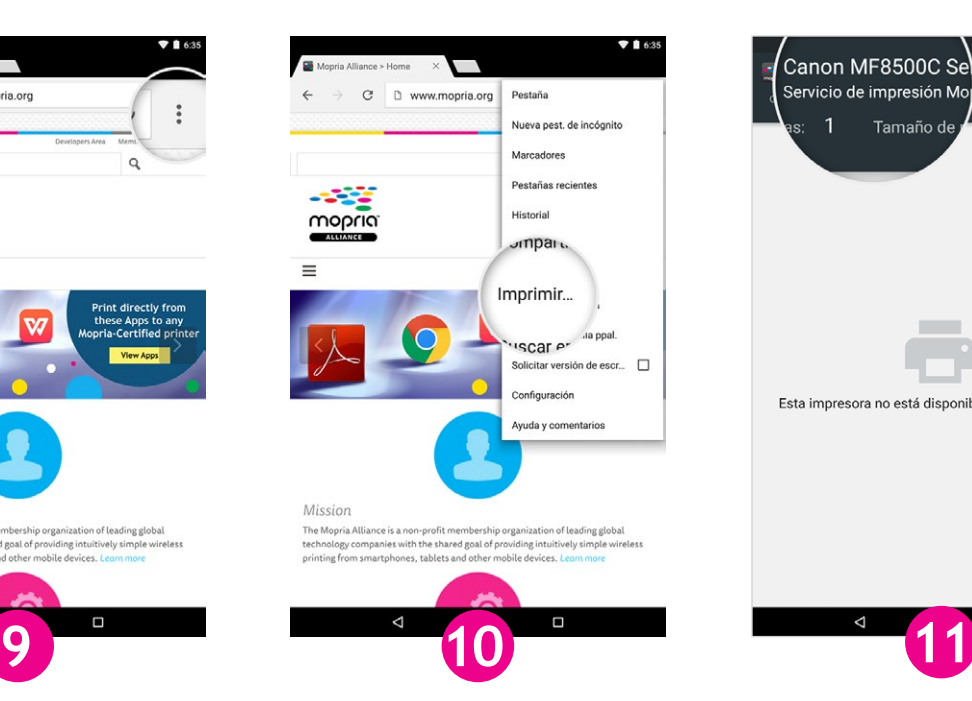

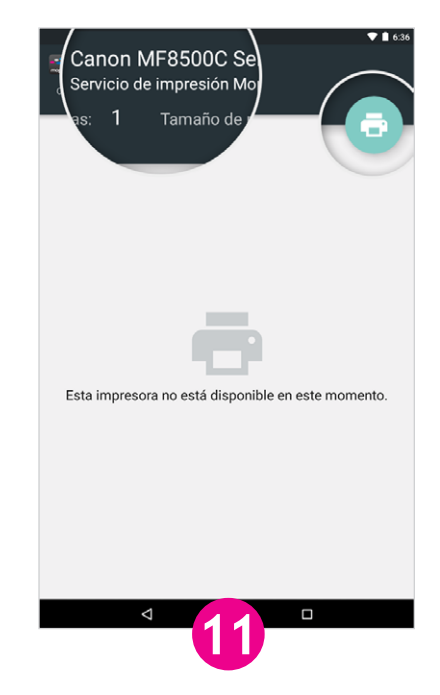

Toque el nombre de la impresora.

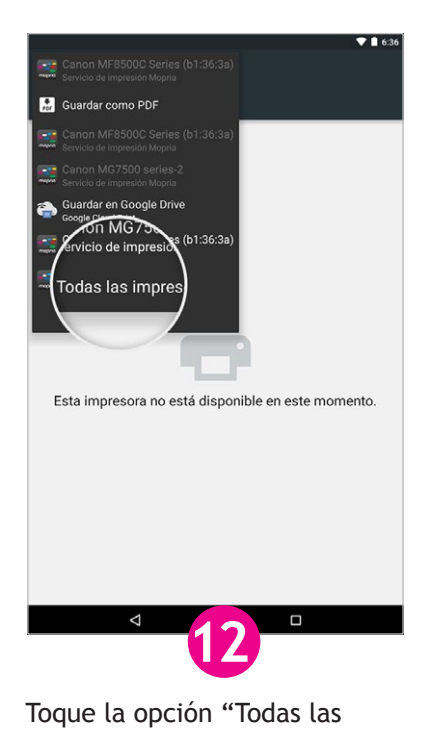

impresoras…" para mostrar

una lista completa.

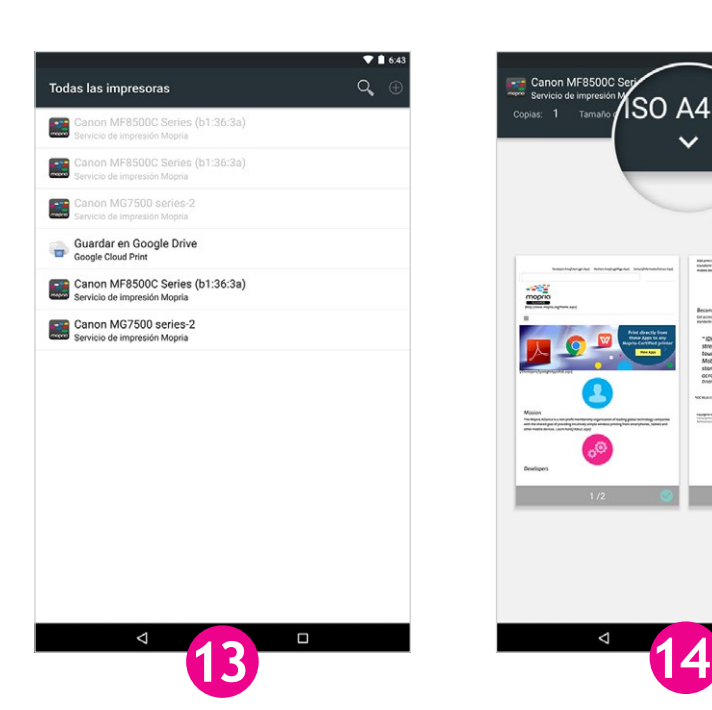

Toque una de las impresoras de la lista para seleccionarla.

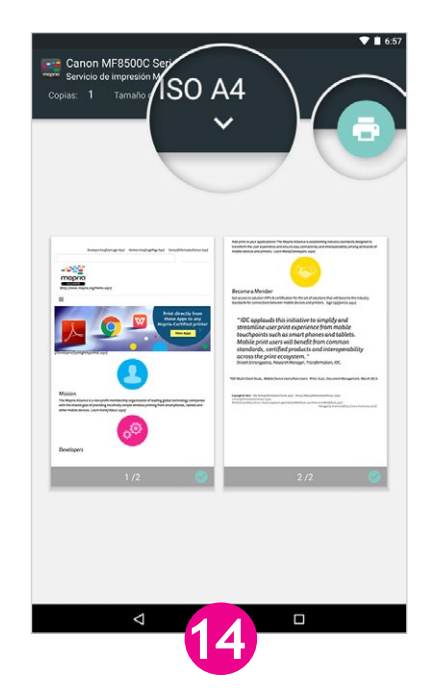

Si necesita confirmar o cambiar las opciones de impresión, toque el ícono " $\vee$ ". O bien, toque el ícono de impresión.

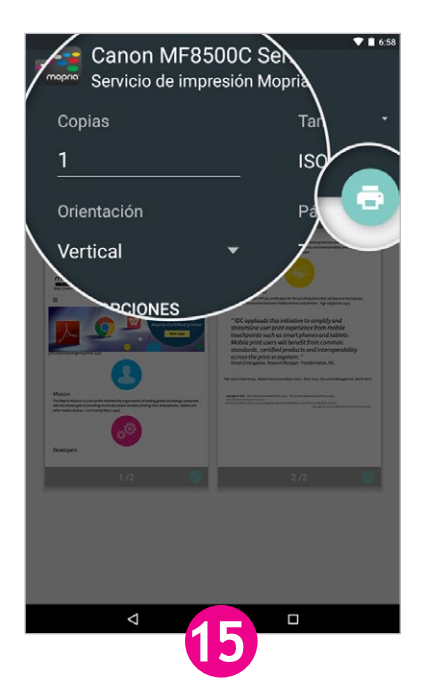

Aplique las opciones de impresión y toque el ícono de impresión.

La versión de Android v5.x (Lollipop) es mostrada en el ejemplo.